# AYBEY ELEKTRONIK SWLINE Lift Control System

# **USER MANUAL**

# **CONTENTS**

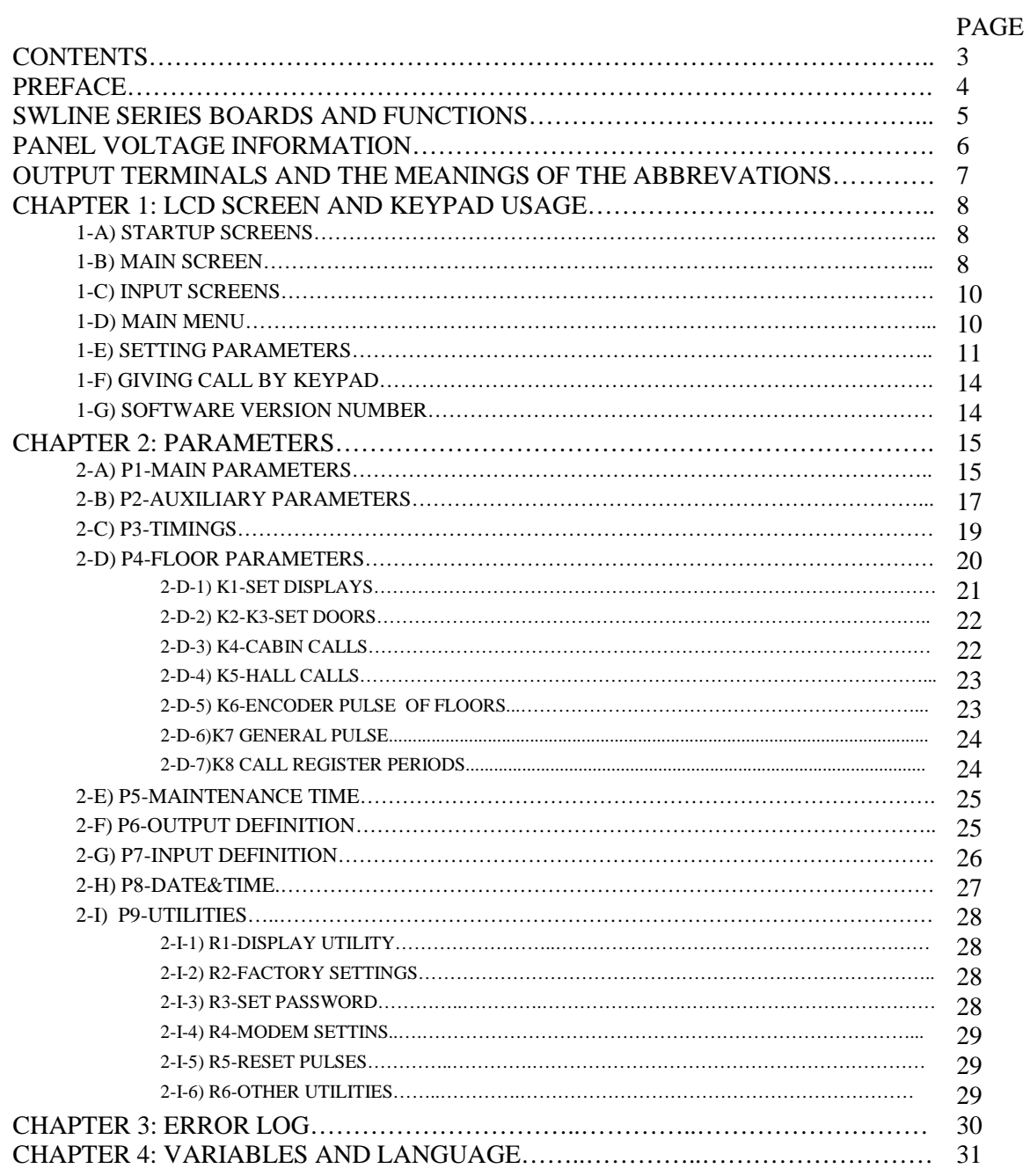

# **PREFACE**

Swline Series Lift Control System has been designed to fulfill the needs of lift sector at new age. One of the main aims of this series is to integrate lift control system with today's advanced computer systems.

Swline Series Lift Control System is controlled by a 16-bit high performance microcontroller. Beside having all features of general lift control systems, SWline can also communicate with a computer directly or on a modem through telephone line. By this way it is possible to access and observe all lift motion and to edit parameters for authorized users by using a computer.

In this manual you find information about using SWline Series Lift Control System and technical documents and schematics. If you think that this manual is not enough or it is not compatible with hardware or software version of your system, you can download latest version of the manual from Aybey Elektronik's web site (www.aybey.com) or send an e-mail to request by mail.

We will continue to develop this product with your support and suggestions. Therefore if you face any problem while using this product or if you have any suggestions to make it better, please inform us by e-mail (support@aybey.com).

Aybey Elektronik

# **SWLINE SERIES BOARDS AND FUNCTIONS**

#### **SWM Main Board**

SWM is the main board of the system. It reads all inputs by itself and via SWPI. It then outputs necessary data to activate motor, doors and signal lamps. The lift parameters are also stored in SWM. They can be easily changed by using keypad and LCD. The LCD on SWM displays the current floor, target floor, state and position of car, all registers, security circuit inputs, state of door(s) and current time on main window. Other inputs can be seen by pressing left button. When an error occurs, error code blinks on main window.

#### **SWR Relay Board**

According to the commands by SWM, it produces the outputs, which perform all relevant processes with respect to car motion and door. By means of the leds on the board, it can be observed that what process the lift is performing. Beside necessary relay outputs, it has 2 extra relays for user specified purposes.

#### **SWH Relay Board for Hydraulic Systems**

SWH is the circuit board used in hydraulic systems instead of SWR. It has relay outputs that can drive all common types of hydraulic system. By means of the leds on the board, it can be observed that which valves are active. Beside necessary relay outputs, it has 2 extra relays for user specified purposes.

#### **SWF Relay Board for Frequency Regulated Systems**

SWH is the circuit board specially designed for frequency-regulated systems instead of SWR. It has several outputs that can drive all common types of inverters. By means of the leds on the board, it can be observed that which outputs are active. Beside necessary relay outputs, it has 2 extra relays for user specified purposes.

#### **SWPI Input / Output Board (Parallel)**

It transmits the calls to SWM and activates register lamps. In order to be able to be identified by SWM, it is necessary to connect the jumper whose number is the sequence number of SWPI board according to the SWM.

#### **SWPEX Display and Signal Lamps Driver Board (Parallel)**

It drives the floor displays (2 displays) and signal lamps. It is added the parallel bus after last SWPI board. Common voltage of signal lamps can be selected by a jumper on the board.

#### **SWPS Power Supply Board**

It supplies all necessary voltages for control circuit, signal circuit and security circuit. It also has leakage detection and cut circuit for security circuitry.

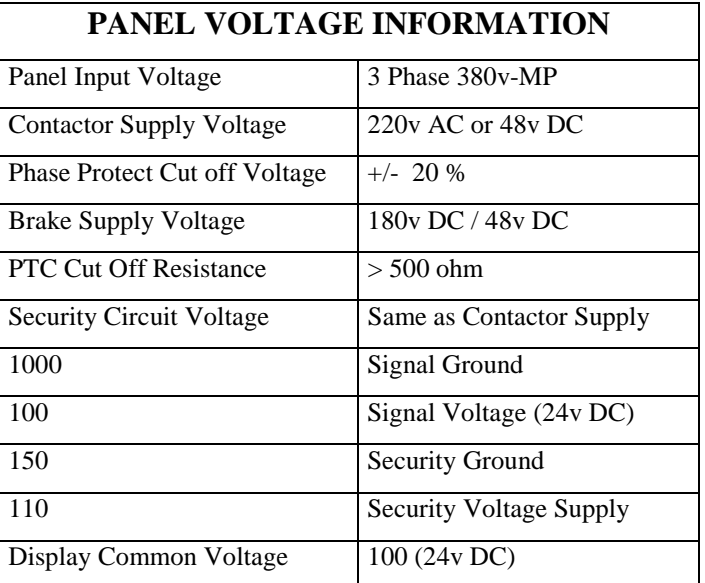

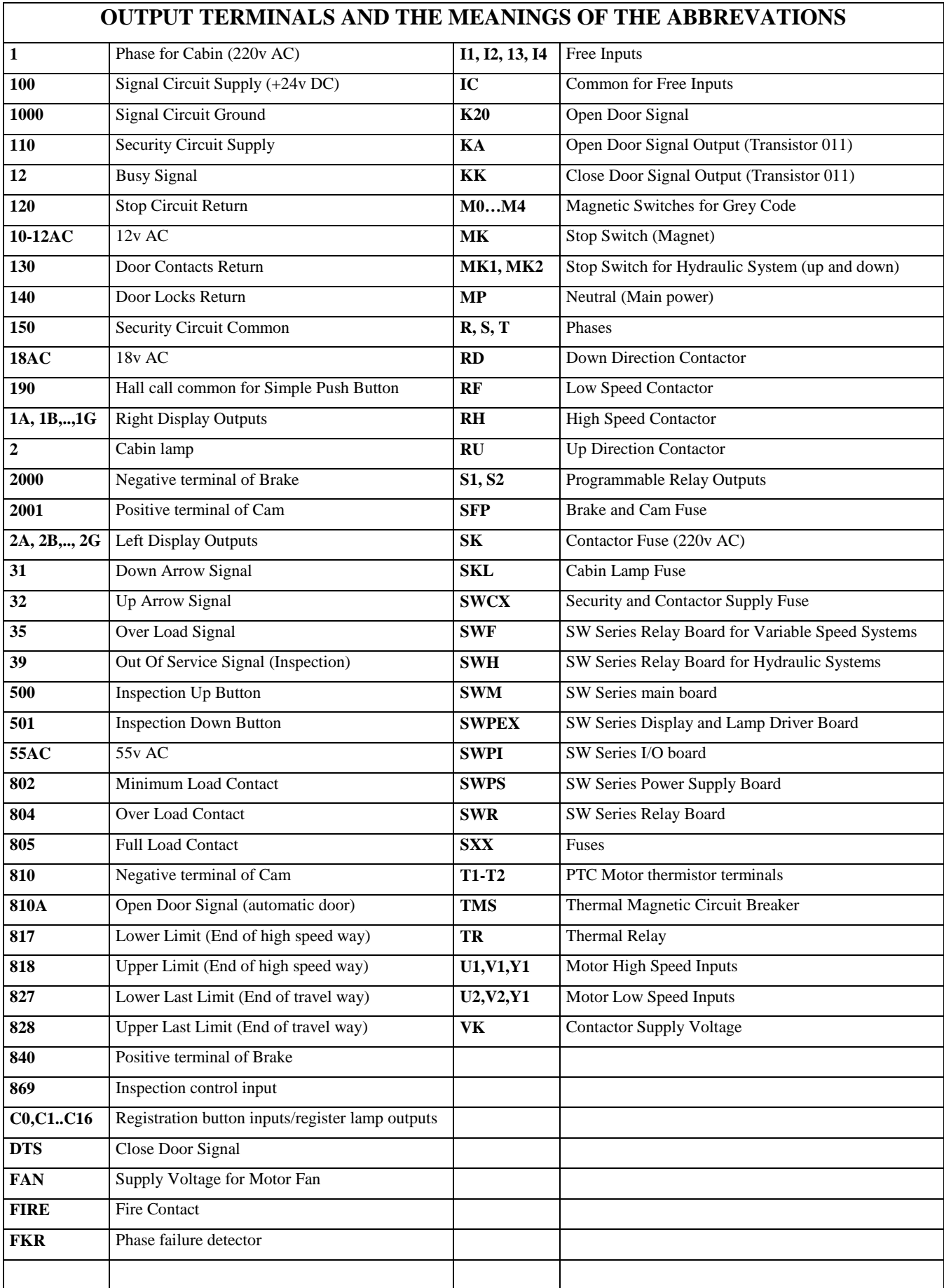

# *CHAPTER 1 LCD SCREEN AND KEYPAD USAGE*

SWline Series has a 4-row \* 20-character LCD screen and 6-key keypad.

Keys are located as below:

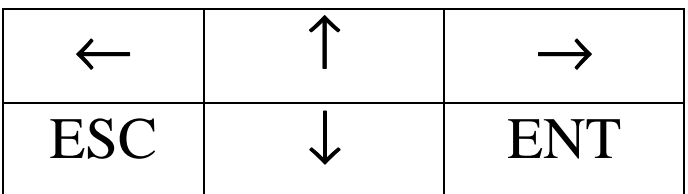

Functions of the keys differ in different menus. But generally, ESC is used to exit current menu, ENT is used to enter a menu and confirm any input, up and down arrows are used to move in menu lists and change value of a variant, left and right arrows are used to move left and right while changing the value of variant.

## **1-A) START UP SCREENS**

When system is energized first or restarted the below screen is seen.

```
AYBEY ELEKTRONiK LTD
SWline series Vx.yy
System parameters
loading ... Ok
```
At this moment system parameters are loaded and below screen is displayed.

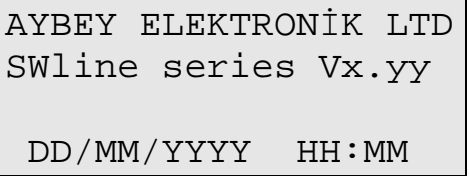

Meanings of the items in this screen are explained below.

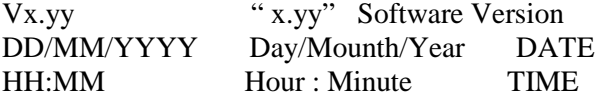

After displaying this screen about 3 second "MAIN SCREEN" is displayed.

# **1-B) MAIN SCREEN**

$$
\begin{array}{c|cc}\n [SDL] [\rightarrow \leftarrow] & 16:37 \\
 \cdots \cdots \cdots \\
 [01 =] [INS] STOP & G+1\n\end{array}
$$

The main screen shows the most important lift parameters briefly.

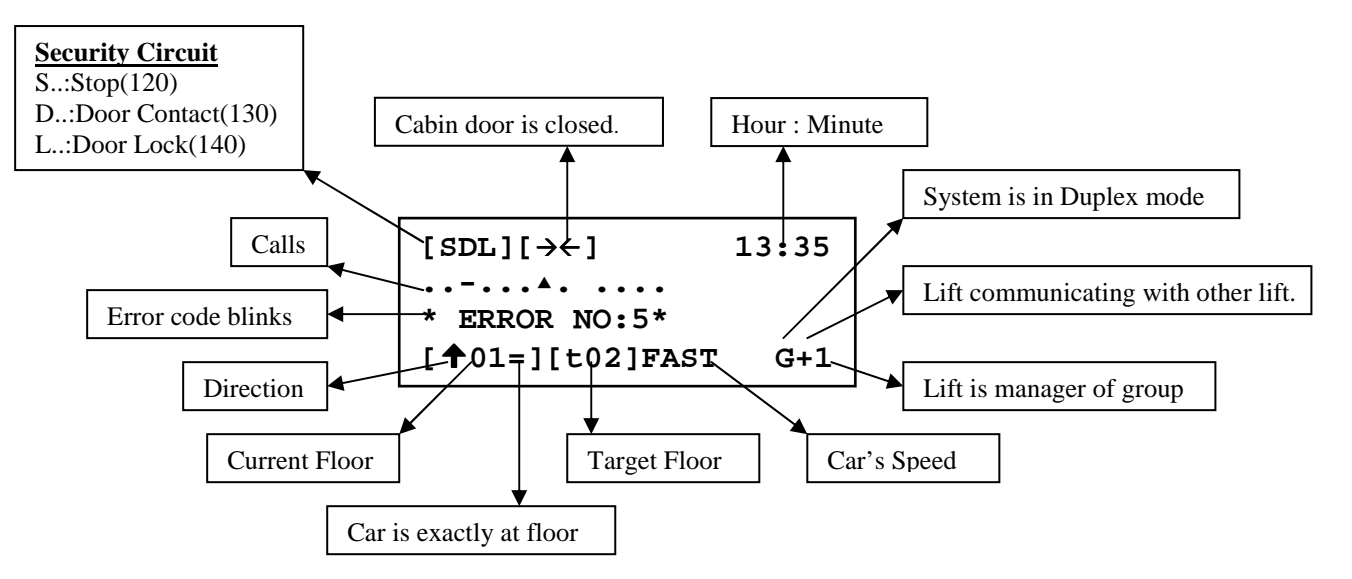

#### **TOP ROW:**

- [S ] : **S**top circuit is closed.
- [SD ] : **S**top and **D**oor Contact circuits are closed.
- [SDL] : **S**top, **D**oor Contact and Door **L**ock circuits are closed.
- $\left[\leftarrow\right]$  : Door is opening. (CAM is active.)
- **[**-**]** : Door is closing. (CAM is inactive.)
- 13:35 : HOUR:MINUTE

#### **MID-ROWS (2,3):**

Row 2 and 3 shows Call Registers. Most left character of Row 2 shows the calls for bottom floor. As moving right, floor number increases. One character is used for each floor. The meanings of symbols are explained below:

- : No Call for this floor
- − : Cabin Call for this floor
- $\triangle$  : Up Call for this floor
- $\overline{\mathbf{v}}$ : Down Call for this floor

In a floor 1, 2 or 3 of these symbols can appear together at the same character (except  $\bullet$  ). In these rows only defined floor number of characters can be seen.

#### **BOTTOM ROW:**

**Columns[2,3,4,5]** : This group shows information about car's floor and moving direction.

- **[ 05=]** : Car is exactly at floor 5. (Car is exactly at floor level)
- **[ 05 ]** : Car is at floor 5. (Car is between floors)
- **[05 ]** : Lift has a target on up direction.
- **[**-**05 ]** : Lift has a target on down direction.

**Columns[8,9,10]**: This group shows information about car's target and lift's run mode.

- **[INS]** : Lift is in **INS**PECTION mode.
- **[t\_\_]** : Lift has no target.
- **[t03]** : Lift has a target of Floor 3.

**Columns 12,13,14,15,16**: This group shows information about car's motion and speed.

- **STOP** : Car is stopping.
- **START** : Car is stopping but about to move. Lift is preparing conditions for moving. (Closing door)
- **SLOW** : Car is moving at slow speed.
- **FAST** : Car is moving at fast speed.
- **HIGH** : Car is moving at high speed. (over  $1m/s$ )

**Columns 18,19,20**: This group shows information about group operations. If lift is SIMPLEX you can not see this group.

- **G+1** : Lift is the manager of a group and can communicate with the other lift(member).
- **G-1** : Lift is the manager of a group but can **not** communicate with the other lift(member).
- **G+2** : Lift is the member of a group and can communicate with the other lift(manager).
- **G-2** : Lift is the member of a group but can **not** communicate with the other lift(manager).

## **1-C) INPUTS SCREEN**

You can see the most important inputs and car's motion information on the main screen as explained above. To see other inputs push (←) button on main screen and you will see the below screen.

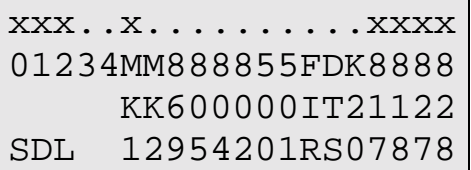

On this screen you can see the current case of some important input signals. In SWline Series no led is located at signal inputs. Instead LCD screen is used to observe input signals.

The input signal names on this screen are read from top to bottom. "x" symbol on the top row means that the input below "x" is active. And "." symbol on the top row means that the input is not active.

The first 5 column (01234) of Row 2 means M0, M1, M2, M3, M4 inputs. The first 3 columns (SDL) of Row 4 are the same as on main screen described above.

If you push  $(\rightarrow)$  button on that screen the following screen is seen.

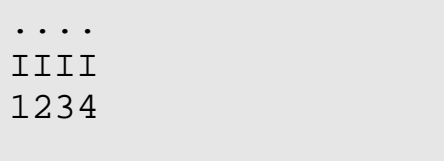

This screen shows the programmable input signals. If you want to turn one back from any screen you can push ESC button once.

## **1-D) MAIN MENU**

If you push ENT button on Main Screen you see the following Main Menu screen.

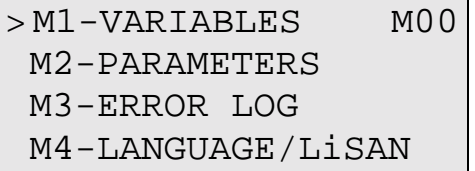

We will see this kind of menus lots of times. The '>' (Pointer) character on most left column points a sub menu and if you want to enter pointed menu you must push ENT button. You can move '>' by using ( $\hat{\Gamma}$ ) and ( $\downarrow$ ) up and down respectively. All menus in SWline has a menu number and this is shown at right top corner. The number of the Main Menu is M00 as seen above.

This menu has 5 sub-menus. In the first screen above you see only 4 of them. To see the other use  $(\downarrow)$ button .By this way cursor moves 1 row down at each push. If you push  $(\downarrow)$  button when the cursor at bottom row, all lines moves 1 upper, the top line disappear and a new line comes from down as below:

```
M2-PARAMETERS M00
M3-ERROR LOG
M4-LANGUAGE/LiSAN
>M5-SERViCES
```
Instead of moving 1 step at each time you can use  $(\rightarrow)$  button to see next 4 items and  $(\leftarrow)$  button to see previous 4 items.

# **1-E) SETTING PARAMETERS**

To see or change any parameter you must enter M2-PARAMETERS menu.

For example let's set the parameter 'Number of Stops In System'. At first take the lift in inspection mode.

```
M1-VARIABLES M00
>M2-PARAMETERS
M3-ERROR LOG
M4-LANGUAGE/LiSAN
```
In Main Menu screen use  $(†)(\downarrow)$  buttons and when the Pointer points 'M2-PARAMETERS' as above, push ENT button. You will see the M20 menu screen as below.

```
>P1-MAIN PRMs M20
 P2-AUX. PRMs
P3-TIMINGS
P4-FLR PARAMET.
```
Here again push ENT button when the Pointer points 'P1-MAIN PRMs' as above. Then you see the first 4 items of Main parameters as below. This menu has 12 items as A01,A02…..A12. You can see the other items buy using arrow keys as described before. Some of the items in this screen are in abbreviated form. To see full form of any item, push ENT button when the Pointer points it.

```
>A01-NUM.OF STOPS:16
A02-COMMAND :4
A03-LIFT TYPE : 2
A04-DOOR TYPE : 2
```
To change the parameter A01 push ENT again.

A01-NUMBER OF STOPS IN SYSTEM ?000016

Now, you see general parameter change screen. In this type of screens you always see 6 digit numbers. When you first enter this screen cursor is always located under left most digit. You can increase or decrease value of the digit under which cursor is located, by using  $(1)$ ,  $(1)$  buttons respectively. You can move cursor left and right by using  $(\rightarrow)$ ,  $(\leftarrow)$  buttons.

In this screen stored parameter data is 16 and cursor is located under digit (6). Now let's see some example about how to change value of a parameter.

?000016  $(\downarrow)$ ?000015  $(\leftarrow)$ ?000015 (↑) ?000025  $(\rightarrow)$ ?000025  $(\downarrow)$ ?000024

After setting the parameter if you push ENT the new value on screen is saved. But if you push ESC changes are cancelled. In both cases you turn previous screen and you see value of parameter.

Here we push ENT and see the following screen.

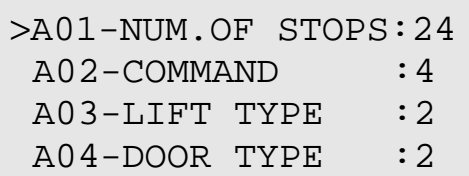

So we have changed number of floor in system as 24 and this change is saved and stored in memory

On this screen let's change another parameter 'A02-LIFT COMMAND SYSTEM'. This parameter is in abbreviated form as 'A02-COMMAND'.

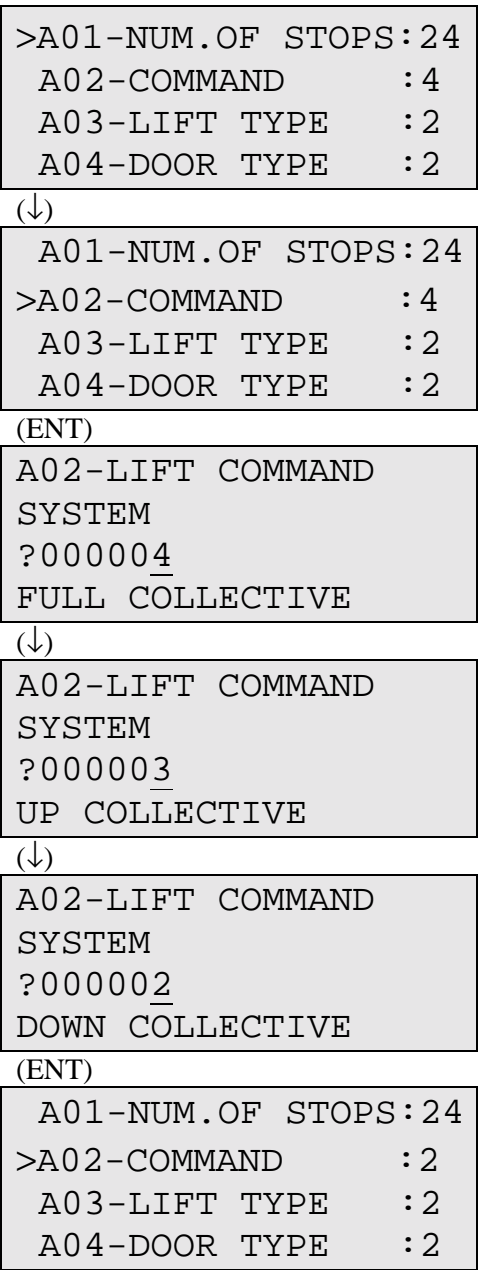

Setting has been saved.

In the A02 parameter change screens above, you see explanations at bottom row according to the value of parameter. You will see this type of explanations in some parameter change screens if changed parameter has a value of a type, system, shape etc. instead of number.

# **1-F) GIVING CALLS BY KEY PAD**

In SWline Series it is possible to give any call (up, down or cabin) by using keypad when lift is not in inspection mode.

Here an example.

```
[SDL][\rightarrow \leftarrow] 16:37
        ........ ........
[01=][t STOP G+1
```
On Main Screen push  $(\rightarrow)$ .

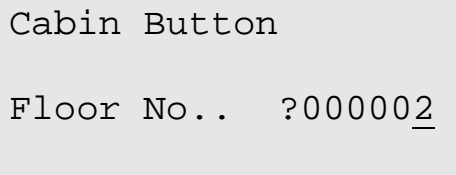

In this screen you can change floor no by arrow keys and when you push ENT a cabin call is given.

On Main Screen you can give up and down call in the same way by pushing  $(1)$ ,  $(\downarrow)$  buttons respectively.

# **1-G) SOFTWARE VERSION NUMBER**

To see software version of your system, on Main Screen push and hold ESC. You see the following screen.

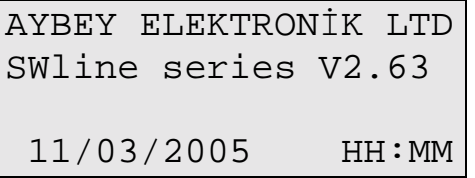

Here 'V2.63' shows software version of your system. You can also see date and time in this screen. When you release ESC you turn to Main Screen.

# *CHAPTER 2 PARAMETERS*

All information about lift and control system settings and timings are stored in system parameters. These parameters are classified into several groups to make it easy for users. These groups are:

- MAIN PRMs : These are the most important and necessary parameters for lift to function properly. (Axx)
- AUX. PRMs : This group includes secondary parameters for lift and the parameters about control system (SWline Series) working conditions.(Bxx)
- TIMINGS : These are timing parameters for lift.(Cxx)
- FLR PARAMET. : These are the parameters that can have different value for each floor.
- MAINTENANCE: This is the date at which system requires maintenance.
- OUTPUT DEF. : This parameters control user-defined relay outputs.
- INPUT DEF. : This parameters control user-defined inputs.
- DATE/TIME : Setting Real Time Clock and date.

# **2-A) P1-MAIN PARAMETERS:**

#### **[A01] NUMBER OF STOPS**

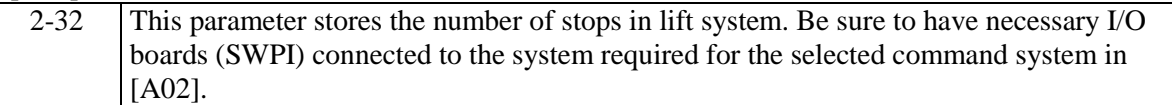

#### **[A02] COMMAND SYSTEM**

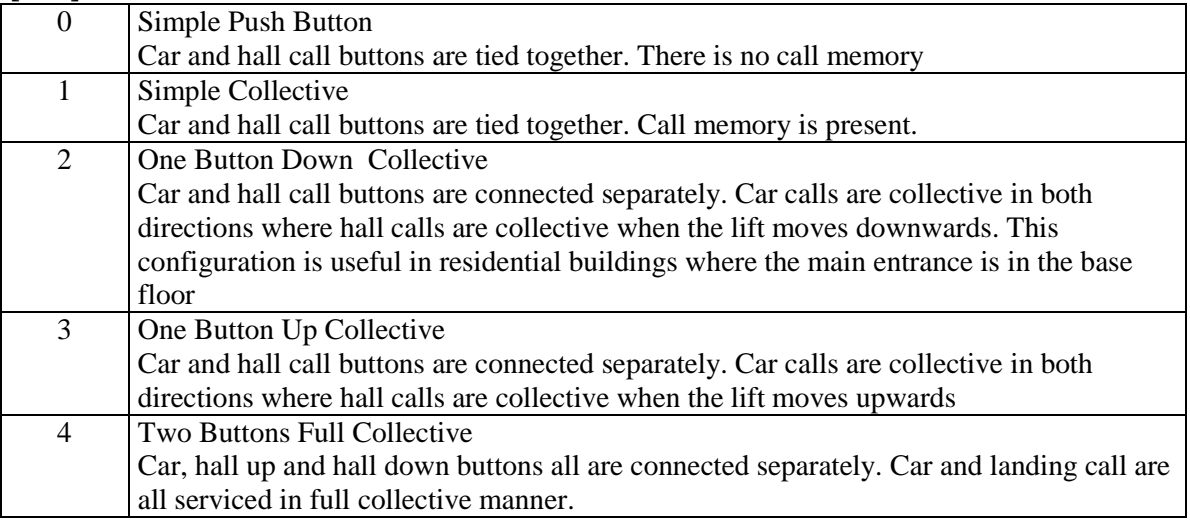

#### **[A03] LIFT TYPE**

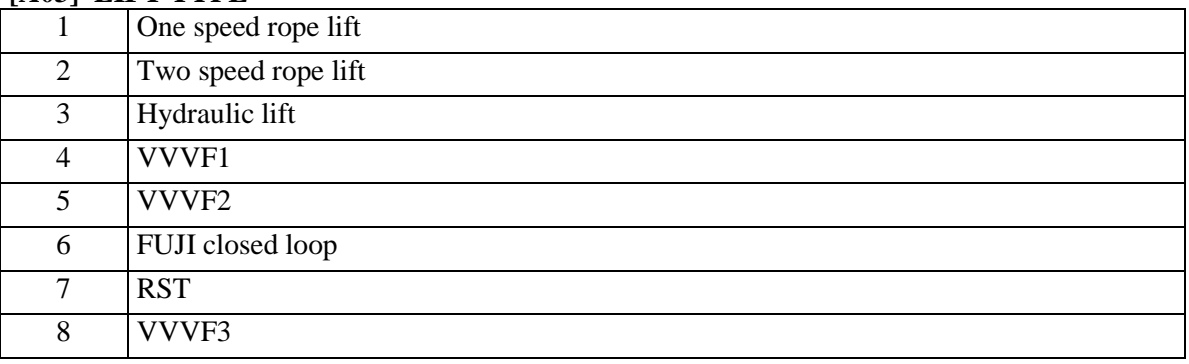

#### **[A04] DOOR TYPE**

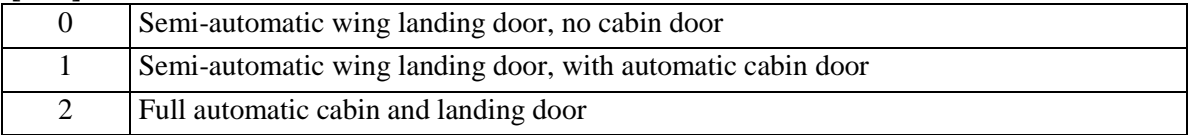

#### **[A05] FLOOR SELECTOR SYSTEM**

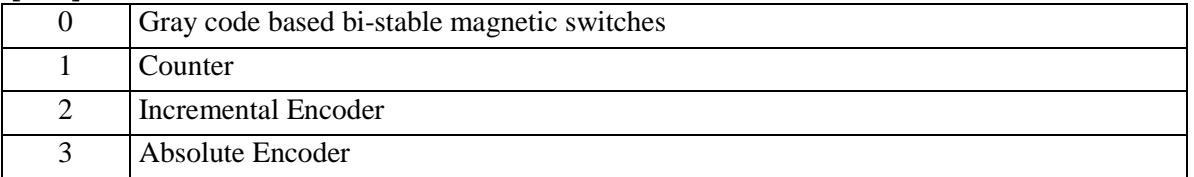

#### **[A06] PRE-OPENING DOORS**

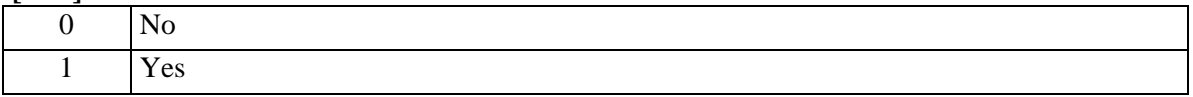

#### **[A07] HYDRAULIC LEVELING SYSTEM**

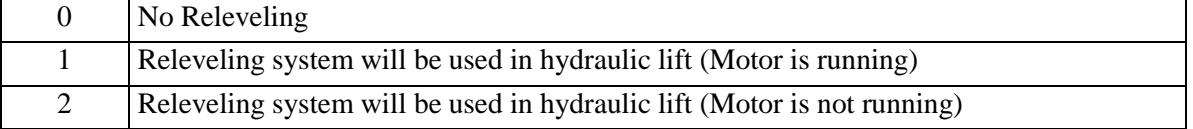

#### **[A08] NUMBER OF AUTOMATIC DOORS IN CABIN**

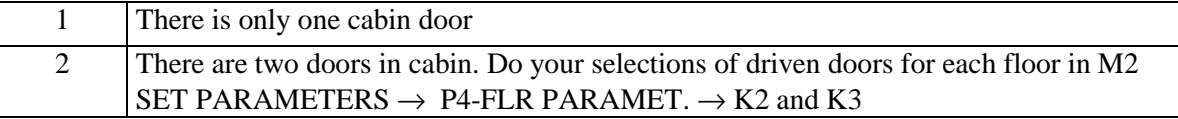

#### **[A09] CONTROLLER-SHAFT COMMUNICATION**

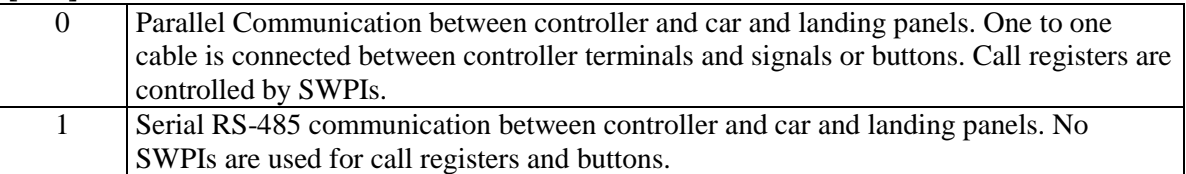

#### **[A10] NUMBER OF STOPPERS**

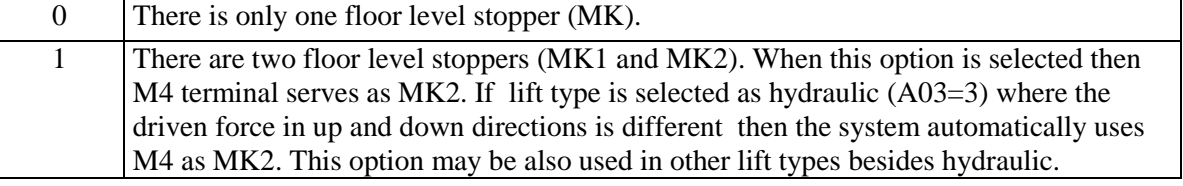

#### **[A11] USE OF 3rd SPEED**

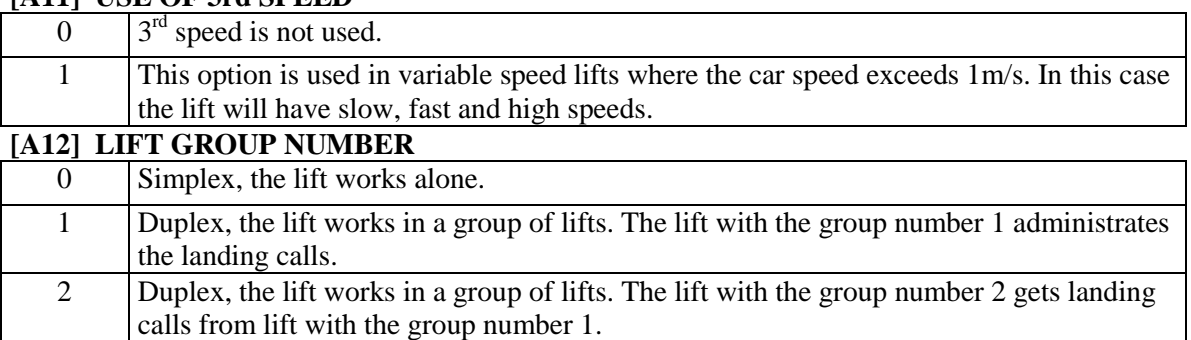

#### **[A13] MISSING FLOOR (DUPLEX LIFT)**

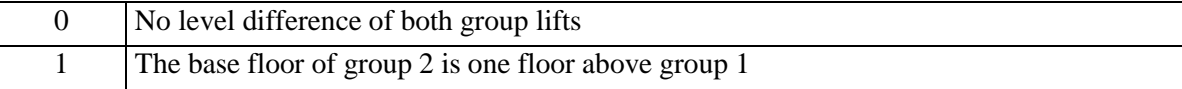

# **2-B) P2-AUXILIARY PARAMETERS**

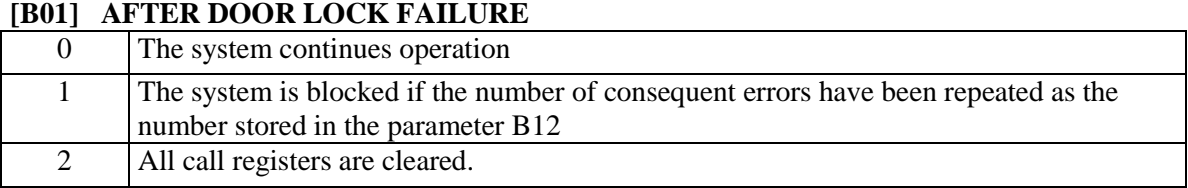

#### **[B02] ERRORS ARE REPORTED ON THE SCREEN**

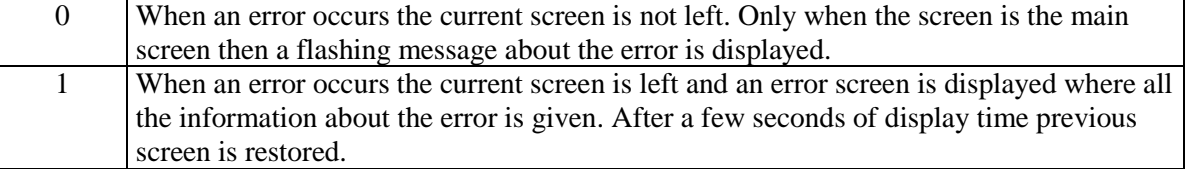

#### **[B03] PARK FLOOR DEFINITION**

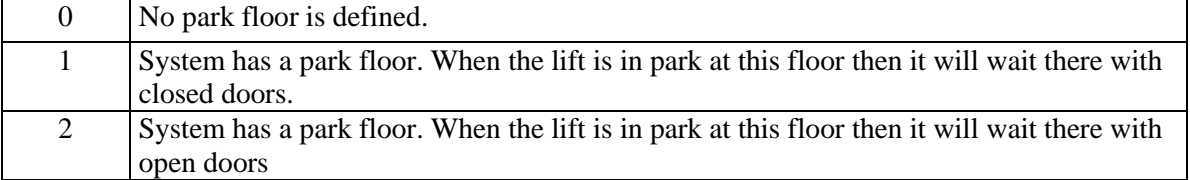

#### **[B04] PARK FLOOR**

![](_page_15_Picture_148.jpeg)

#### **[B05] FIRE FLOOR**

![](_page_15_Picture_149.jpeg)

#### **[B06] MAXIMUM CABIN CALLS**

![](_page_15_Picture_150.jpeg)

#### **[B07] BREAKPOINT**

![](_page_15_Picture_151.jpeg)

#### **[B08] CONTINUE IN SIMPLE ERRORS**

![](_page_15_Picture_152.jpeg)

#### **[B09] WAIT WITH OPEN DOOR IN FLOOR**

![](_page_15_Picture_153.jpeg)

#### **[B10] ERROR MODEM REPORT**

![](_page_16_Picture_135.jpeg)

#### **[B11] SCHEDULED STATE->MODEM**

![](_page_16_Picture_136.jpeg)

#### **[B12] MAXIMUM ERROR REPEAT**

![](_page_16_Picture_137.jpeg)

#### **[B13] LANGUAGE**

![](_page_16_Picture_138.jpeg)

#### **[B14] DISPLAY DRIVER BOARD**

![](_page_16_Picture_139.jpeg)

#### **[B15] PROGRAMMABLE RELAY BOARD**

![](_page_16_Picture_140.jpeg)

#### **[B16] PAWL CONTROL**

![](_page_16_Picture_141.jpeg)

#### **[B17] HALL CALLS INHIBIT**

![](_page_16_Picture_142.jpeg)

#### **[B18] CONT INPUT**

![](_page_16_Picture_143.jpeg)

#### **[B19] DOOR SELECTION**

![](_page_16_Picture_144.jpeg)

#### **[B20] AFTER A STOP FAILURE**

![](_page_17_Picture_147.jpeg)

#### **[B21] AFTER A MAXIMUM TRAVEL TIME FAILURE**

![](_page_17_Picture_148.jpeg)

## **2-C) P3-TIMINGS**

#### **[C01] BUSY PERIOD**

![](_page_17_Picture_149.jpeg)

#### **[C02] PARK WAIT TIME**

![](_page_17_Picture_150.jpeg)

#### **[C03] OPEN WAIT PERIOD**

![](_page_17_Picture_151.jpeg)

#### **[C05] DOOR LOCK WAIT PERIOD**

![](_page_17_Picture_152.jpeg)

#### **[C06] IN FLOOR WAIT PERIOD**

![](_page_17_Picture_153.jpeg)

#### **[C07] STARTUP DELAY**

![](_page_17_Picture_154.jpeg)

#### **[C08] FLOOR PASS TIME**

![](_page_17_Picture_155.jpeg)

#### **[C09] SLOW SPEED MAXIMUM TRAVEL TIME**

![](_page_17_Picture_156.jpeg)

#### **[C10] SERIAL COMMUNICATION ERROR PERIOD**

![](_page_17_Picture_157.jpeg)

#### **[C11] GROUP DOOR OPEN WAIT PERIOD**

![](_page_18_Picture_152.jpeg)

#### **[C12] BRAKE DELAY TIME**

![](_page_18_Picture_153.jpeg)

#### **[C13] MOTOR VALVE DELAY TIME**

![](_page_18_Picture_154.jpeg)

#### **[C14] STAR DELTA SWITCHING PERIOD**

![](_page_18_Picture_155.jpeg)

#### **[C15] VALVE MOTOR DELAY TIME**

![](_page_18_Picture_156.jpeg)

#### **[C16] MAXIMUM BUSY TIME**

![](_page_18_Picture_157.jpeg)

#### **[C20] DTS BUTTON DELAY**

![](_page_18_Picture_158.jpeg)

#### **[C21] MAXIMUM MOTION WAIT PERIOD**

![](_page_18_Picture_159.jpeg)

#### **[C22] RETIRING CAM DELAY**

![](_page_18_Picture_160.jpeg)

## **2-D) P4-FLOOR PARAMETERS**

In this section you can program the parameters of the system that can vary floor to floor. We call these parameters as *Floor Parameter.* In screen M20 item P4 is the selection for floor parameters. If you select P4 and press (ENT) key then the following screen is displayed.

K1-SET DISPLAYS M24 > K2-SET DOOR A K3-SET DOOR B K4-CABIN CALLS

The menu M24 consists of the following sections: K1-SET DISPLAYS K2-SET DOOR A K3-SET DOOR B K4-CABIN CALLS K5-HALL CALLS K6-ENCODER PULSE

#### **2-D-1) K1-SET DISPLAYS**

In this section you are faced with the following screen:

![](_page_19_Picture_162.jpeg)

When you select any floor by pressing (ENT) key then you can enter the digital display data by using the following display input screen:

![](_page_19_Picture_163.jpeg)

This screen is designed to take input left and right digital characters. When you enter this screen first the cursor is waiting just after 'LEFT:'. Here either you can skip this field by pressing (ENT) key and accepting the character shown there or select the character by using ( $\uparrow$ ) or ( $\downarrow$ ) keys. As you scan characters all ASCII characters will be displayed one by one. You can select any one you want to be displayed in car and landing panels. However the hardware you are using to drive and display these characters limits the characters you actually see on the displays. For example if you have seven segment digital displays on your panels then you can see the characters only if you select in this section the characters of all digits from 0 to 9 and other characters like -, A, b, C, d, E, L, F, H, I, L, P, r, U. If you have such hardware in your system then you cannot see any characters like M or X on panels if you select them. But if you have dot matrix displays and its driving hardware is connected in your system then you can actually display on panels all characters you select in this section. After you have chosen the character you want on the left display press (ENT) key to go to the input field of the right display. You can select the right side display by using  $(\uparrow)$  or  $(\downarrow)$  keys as in the previous field. After you have chosen the character you want on the right display press (ENT) key to return back to the previous menu.

By using the same procedure you can specify all characters for your lift system.

This section is for changing display data for any floor. But if you want to reorganize your displays in an ordered manner then you can use special utilities. You can go to this section by following from M20 menu P9-UTILITIES $\rightarrow$  R1-DISPLAY UTIL. In this utilities section the following screen is waiting for an input:

![](_page_19_Picture_164.jpeg)

You can change the data by using ( $\uparrow$ ) and  $\downarrow$ ) keys between 0 and maximum floor no. If you specify which floor is the entrance floor to the building then this utility sets the digital display of the entrance floor (base floor) as 0. All floors above this floor are numbered starting 1 and incremented by 1 at every floor. All floors below 0 (base floor) are numbered starting -1 and decremented by 1 at every floor.

If you have a regular display order in your system but with a few exceptions then first use the utility explained above and then changes the data for exceptional floors one by one.

#### **2-D-2) K2-SET DOOR A and K3-SET DOOR B**

This section is designed for selection of active automatic door(s) at each floor. If the system has only one door then do not use this section. In order to use the data given in this section [A08] number of automatic doors in cabin must be 2.

![](_page_20_Picture_163.jpeg)

If the system has two doors then they are named as A and B. When you see '1 YES' as data then it means that this door will open at this floor. When you see '0 NO' as data then it means that this door will not open at this floor. If your system has two doors in cabin then you can select freely which doors are active in each floor. In order to change the condition of the door for a specific floor, press (ENT) key in the line of this floor. In the following screen you can change the data by using  $(\uparrow)$  and  $(\downarrow)$  keys between 0 (NO) and 1 (YES).

```
03.FLOOR DOOR A
WILL IT OPEN
?000001
YES
```
In this screen the data for third floor is displayed as Yes. It means that door A will open at third floor. Here 0 is for NO and 1 is for YES.

For door B the same procedure applies for item K3.

#### **2-D-3) K4-CABIN CALLS**

 You can set allowance for cabin calls for any floor by using this section. If you switch off cabin call of any floor then any call coming from car operating panel will be discarded. When you enter this section by pressing (ENT) key in menu M24 then you see the following screen.

![](_page_20_Picture_164.jpeg)

In order to select a floor to change its data press (ENT) key in its line. Then you see the following editing screen. You can change the data by using  $(†)$  and  $(†)$  keys between 0 and 1.

![](_page_21_Picture_159.jpeg)

The parameters used in this screen are as follows

![](_page_21_Picture_160.jpeg)

#### **2-D-4) K5-HALL CALLS**

 You can set allowance for hall calls for any floor by using this section. If you switch off hall call of any floor then any call coming from landing operating panel will be discarded. When you enter this section by pressing (ENT) key in menu M24 then you see the following screen.

![](_page_21_Picture_161.jpeg)

In order to select a floor to change its data press (ENT) key in its line. Then you see the following editing screen. You can change the data by using  $(\uparrow)$  and  $(\downarrow)$  keys between 0 and 1.

![](_page_21_Picture_162.jpeg)

The parameters used in this screen are as follows

![](_page_21_Picture_163.jpeg)

#### **2-D-5) K6-ENCODER PULSE NO OF FLOORS**

If you select as floor selector in A05 2 (incremental encoder) or 3 (absolute encoder) then you can enter this section and edit the pulse data for any floor.

![](_page_21_Picture_164.jpeg)

In order to select a floor to change its data press (ENT) key in its line. Then you see the following editing screen.

>02.FLR PULSE ?023451

You can change the data by using ( $\uparrow$ ) and ( $\downarrow$ ) keys. In order to go from column to column use ( $\leftarrow$ ) and  $(\rightarrow)$  keys.

#### **D-6) K7- GENERAL PULSE**

This parameter is used only if [A05] is 2 or 3. The parameters given in this section correspond to the distances that are used for all floors. When you change any pulse number then the distance for the related path is changed in all floors. All of the data given in this section are the distances in encoder pulses to the floor level specified in the previous section.

MK1 STOPPER >DOOR ZONE ENCODER FLOOR LEVELLING

- A) MK1 STOPPER: The distance in pulses between the exact floor level and the point of stop command.
- B) DOOR ZONE : The section in pulses from the exact floor level to the level in which the automatic door can be opened. The pulse number given in this parameter applies from the floor level up and down.
- C) ENCODER FLOOR: The distance in pulses where the controller switches to low speed when it reaches its target floor.
- D) LEVELING: The limits of releveling zone in pulses. The controller activates releveling process between the limits specified by this parameter.
- E) MK2 STOPPER: The distance in pulses between the exact floor level and the point of stop command when two stoppers are used.

## **D-7) K8- CALL REGISTER PERIODS**

PERIOD1 08:30-18:30 >PERIOD2 18:30-08:30

You can specify two periods in this section. The first one is used as the time period PE1 and the second is PE2 in sections K5 and K6 where call register allowance is specified. Here the data give is any time of the day is 24 hour time system. As an example for the screen shown above any hall or cabin call register can be active between from 8:30 am to 6:30pm if it is selected as PER1.

# **2-E) P5-MAINTENANCE TIME**

You can see or set next maintenance day by using P5 in menu M20. In this section you see current setting of the next maintenance day.

```
NEXT MAINTENANCE
 01/07/2006
```
If you press any key in this screen then you will come to the maintenance date editing screen.

![](_page_23_Picture_120.jpeg)

You can enter new maintenance date in this screen. When the date exceeds the maintenance date then the lift cannot be moved. You can also see "MAINT" word in the main screen when maintenance date is exceeded.

# **2-F) P6-OUTPUT DEFINITIONS**

It is possible to control some output relays with user-defined events. In order to do this, first select P6 in menu M20. You are faced with the following screen:

![](_page_23_Picture_121.jpeg)

In SWline system there are 2-3 programmable output relays. S1 and S2 can be freely used in all systems where K2 can be programmed only in systems with one automatic cabin door. The summary of these outputs is as follows:

![](_page_23_Picture_122.jpeg)

First you have to enter the output no from the selections in the first table. You have to enter 1,2 or 3 as output channel. Then you can choose which function to connect to this channel from the second table below and complete the output definition.

After the procedure described above the defined output relay will be activated according the event you selected. If the state of the lift matches the one you selected the output relay is ON otherwise it is OFF.

![](_page_24_Picture_205.jpeg)

Here is the list of events that can be connected to the programmable relays.

# **2-G) P7-INPUT DEFINITIONS**

It is possible to define some inputs for a specific job. In order to do this, first select P6 in menu M20. You are faced with the following screen:

![](_page_24_Picture_206.jpeg)

![](_page_25_Picture_163.jpeg)

The programmable inputs are denoted by I1, I2, I3 and I4 on the printed circuit boards.

![](_page_25_Picture_164.jpeg)

In order to define an input first you must enter its input code from the first table and desired function from the second table. After this process you can use this input terminal as an input terminal dedicated for the defined function. Be aware of the exception when the lift is used in 3 speed (car speed above 1 m/sec) then I1 and I2 are used automatically as the 3. speed up and down limit switches and the input codes you entered for these are not executed. If input code is  $\overline{0}$  then this input is ignored.

# **2-H) P8-DATE & TIME**

The time and date of the system can be set in this section.

![](_page_25_Picture_165.jpeg)

You can edit any item in this screen after selecting its line by using  $(\uparrow)$  and  $(\downarrow)$  keys and then pressing (ENT) key.

![](_page_25_Picture_166.jpeg)

You can change the data by using  $(\uparrow)$  and  $(\downarrow)$  keys. In order to go from column to column use  $(\leftarrow)$  and  $(\rightarrow)$  keys. After you completed your editing press (ENT) key to save the new data. In the same manner you can edit year, month, day, hour and minute.

# **2-I) P9-UTILITIES**

This section contains some utilities which are some non-standard procedures which may help you in configurating your system.

```
>R1-DISPLAY UTIL.M28
 R2-FACTORY SETT.
 R3-SET PASSWORD
 R4-OTH.UTILITIES
```
### **2-I-1) R1-DISPLAY UTILITIES**

In this utilities section the following screen is waiting for an input:

```
BASE FLOOR N?000000
```
You can change the data by using ( $\uparrow$ ) and ( $\downarrow$ ) keys between 0 and maximum floor no. If you specify which floor is the entrance floor to the building then this utility sets the digital display of the entrance floor (base floor) as 0. All floors above this floor are numbered starting 1 and incremented by 1 at every floor. All floors below 0 (base floor) are numbered starting -1 and decremented by 1 at every floor.

If you have a regular display order in your system but with a few exceptions then first use the utility explained above and then change the data for exceptional floors one by one.

#### **2-I-2) R2-FACTORY SETTINGS**

If you want to set all parameters to the values set just after production then you can use this section.

#### **2-I-3) R3-SET PASSWORD**

You can change your password by this utility. When you enter this menu, current password is asked first.

Current Pass?000000

If you enter correct password then you can enter new password between 0 and 32000 then push ENT.

```
Current pass?012345
New password?010101
Confirm new passw.
ENTER-SAVE
```
Here if you again push ENT new password will be saved. But you can cancel changes by pushing ESC.

#### **2-I-4) R4-MODEM SETTINGS**

In this section you can adjust your modem which must be used for remote PC connection.

>X01-PHONE #1 X02-PHONE #2 X03-SETTING 1 X04-SETTING 2

X01) The first telephone number that will be called by the modem.

X02) The second telephone number that will be called by the modem.

X03) First modem initializing string.

X04) Second modem initializing string.

X05) Scheduled time for modem

#### **2-I-5) R5-RESET PULSES**

ALL ENCODER PULSE RECORDS ARE CLEARED

ENT-Load

You must enter this section once before operation if you are using incremental or absolute encoders as floor detector. When you see the screen as above then pressing (ENT) will make all encoder pulse records as 0.

#### **2-I-6) R6-OTHER UTILITIES (Do NOT Use)**

 This menu is designed for authorized technical persons. There is no function for user. It may cause undesired results to enter anything to this menu. If you enter this menu by mistake, you must exit by pushing ESC.

# *CHAPTER 3 ERROR LOG*

In SWline Series Control System all determined errors are reported at runtime on main screen and stored in permanent memory. Error storing capacity of system is limited by 128. If an error occurs when there are already 128 errors in memory, then oldest error is cleaned and the new one is stored. You can see the stored last 128 error anytime by using LCD screen or computer connection. Here we will see how to see error list reports by using keypad and LCD.

On main menu enter M3-ERROR LOG sub-menu.

```
M1-VARIABLES M00
M2-PARAMETERS
>M3-ERROR LOG
M4-LANGUAGE/LiSAN
```
In a few second you see the following message:

```
Errors are loading..
```
And then you see the list of stored error logs.

22.05.2001-12:50#7 12.05.2001-09:25#3 08.04.2001-19:40#6 >13.03.2001-17:53#2

Here error logs are sorted by date & time property. In this screen you can only see error date, time and error code. If you want to see more detailed report, select an error by using arrow keys and push ENT.

/OLD ERROR REP./#2  $13.03.2001 - 17:53$  $FLR:3$  FAST  $\uparrow$ DOOR CONT.ARE OPEN

In this screen you see error date & time at second line. At third line, floor, speed and direction of car (when error occurred) are seen. And explanation of error is written at last line.

# *CHAPTER 4 VARIABLES AND LANGUAGE*

On main menu you see M1-VARIABLES at first line.

>M1-VARIABLES M00 M2-PARAMETERS M3-ERROR LOG M4-LANGUAGE/LiSAN

This menu is designed to observe all system variables, timers and inputs. This is an observation tool for technical persons to investigate system in details.

However there is no danger for user to enter this menu and observe variables. But details of this menu will not explained in this manual.

Another item in main menu is M4-LANGUAGE/LiSAN.

```
M1-VARIABLES M00
M2-PARAMETERS
M3-ERROR LOG
>M4-LANGUAGE/LiSAN
```
This is shortcut to menu B-13 that is explained above. You can change active menu language by this menu. When this manual is prepared, supported languages are Turkish and English. New languages will be supported near future.

The last item in main menu is M5-SERVICES.

```
M2-PARAMETERS M00
M3-ERROR LOG
M4-LANGUAGE/LiSAN
>M5-SERVICES
```
 This is also a shortcut to R4-OTHER UTILITIES menu. As explained above this menu is only for authorized technical persons. There is no function for user. It may cause undesired results to enter anything to this menu. If you enter this menu by mistake, you must exit by pushing ESC.

![](_page_30_Picture_262.jpeg)